[El?z? gyakorlat](http://wiki.math.bme.hu/view/Informatika1-2017/Gyakorlat4) - [Fel](http://wiki.math.bme.hu/view/Informatika1-2017#Gyakorlatok) - [Következ? gyakorlat](http://wiki.math.bme.hu/view/Informatika1-2017/Gyakorlat6)

# **Tartalomjegyzék**

```
1 CSS</u>
```
- $\triangleleft$  [1.1 A](http://wiki.math.bme.hu#A_CSS_l.C3.A9trehoz.C3.A1sa) **[CSS](http://wiki.math.bme.hu#A_CSS_l.C3.A9trehoz.C3.A1sa) [létrehozása](http://wiki.math.bme.hu#A_CSS_l.C3.A9trehoz.C3.A1sa)**
- $\triangleleft$  [1.2 A](http://wiki.math.bme.hu#A_CSS_f.C3.A1jl_tartalma) [CSS fájl](http://wiki.math.bme.hu#A_CSS_f.C3.A1jl_tartalma)
- [tartalma](http://wiki.math.bme.hu#A_CSS_f.C3.A1jl_tartalma)  $\triangleleft$  [1.3](http://wiki.math.bme.hu#class-ok)
- [class-ok](http://wiki.math.bme.hu#class-ok)
- $\triangleleft$  [1.4](http://wiki.math.bme.hu#T.C3.A1bl.C3.A1zatok)
- **[Táblázatok](http://wiki.math.bme.hu#T.C3.A1bl.C3.A1zatok)**
- $\triangleleft$  [1.5](http://wiki.math.bme.hu#Selector) **[Selector](http://wiki.math.bme.hu#Selector)**
- $\triangleleft$  [1.6](http://wiki.math.bme.hu#Dobozok)
	- [Dobozok](http://wiki.math.bme.hu#Dobozok)
- $\triangleleft$  [1.7](http://wiki.math.bme.hu#Hasznos_linkek) **[Hasznos](http://wiki.math.bme.hu#Hasznos_linkek)** [linkek](http://wiki.math.bme.hu#Hasznos_linkek)
- [2 Ha még nincs](http://wiki.math.bme.hu#Ha_m.C3.A9g_nincs_oldalatok) [oldalatok](http://wiki.math.bme.hu#Ha_m.C3.A9g_nincs_oldalatok)
- [3 Feladatok](http://wiki.math.bme.hu#Feladatok)

# **CSS**

A [CSS](http://wiki.math.bme.huhttps://hu.wikipedia.org/wiki/Cascading_Style_Sheets) a [HTML-](http://wiki.math.bme.huhttps://hu.wikipedia.org/wiki/HTML)hez tartozó formázási lehet?ség. Segítségével szebb honlapokat lehet csinálni, mint kizárólag HTML-el.

## **A CSS létrehozása**

A f? oldalnak tartalmaznia kell egy hivatkozást egy másik (.css kiterjesztés?) fájlra, ahol a formázási elemek vannak. Például:

```
public_html
 \blacksquare +- index.html
 | 
  +- style.css
```
Ahol az index.html tartalma:

```
<!DOCTYPE html>
<html>
  <head>
   <title>...</title>
  <link type="http://wiki.math.bme.hutext/css"http://wiki.math.bme.hu rel="http://wiki.math.bme.hustylesheet"http://wiki.math.bme.hu href="http://wiki.math.bme.hustyle.css"http://wiki.math.bme.hu>
  </head>
<body>
  ...
</body>
</html>
```
Nézzük meg például a

[http://math.bme.hu/~borbely/minta\\_css](http://wiki.math.bme.huhttp://math.bme.hu/~borbely/minta_css)

honlapot és a hozzá tartozó

[http://math.bme.hu/~borbely/stilus.css](http://wiki.math.bme.huhttp://math.bme.hu/~borbely/stilus.css)

fájlt!

## **A CSS fájl tartalma**

A CSS fájl olyan szintaxisú, hogy minden html tag-nek beállíthatunk attribútumokat, pl:

```
html{
 background: white;
}
```
Ez azt jelenti, hogy az index.html fájlnak a <html>tag-jének a tartalmára a background: white attribútum vonatkozik. Sima html-ben így lenne: <html background=white>...</html>

Vagyis a honlap háttere fehér lesz.

```
a{
 color: blue;
}
```
Ennek hatására a honlap összes a tagje (linkek) kék lesz (<a color=blue>... $\langle a \rangle$ )

Néhány attribútum:

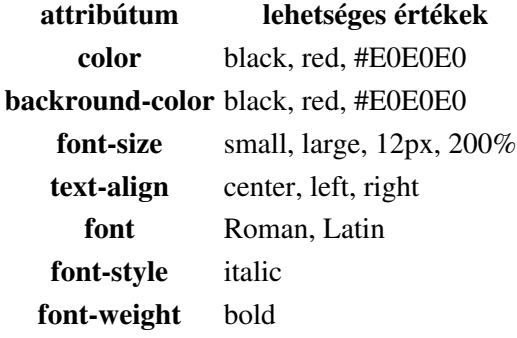

## **class-ok**

Mi van akkor, ha egy konkrét sort akarunk megformázni, nem pedig az összes linket/címsort vagy paragrafust? Például ezen a honlaprészleten:

```
<body>
  <div>Els? sor</div>
 <div>Második sor</div>
 <div>Harmadik sor</div>
</body>
```
Csak a második sort rózsaszínnel akarom szedni:

```
<body>
  <div>Els? sor</div>
```
### A CSS létrehozása 2

#### Informatika1-2017/Gyakorlat5

```
 <div class="my_pink_style">Második sor</div>
  <div>Harmadik sor</div>
</body>
```
#### Ezzel együtt a css fájlban:

```
div{
 color: black;
}
div.my_pink_style{
 color: pink;
}
```
Különböz? div-elet definiálhatunk, mindegyiknek saját formátummal, és bármilyen tag-nek lehet többfajta formátuma, class-okkal megkülönböztetve:

```
 <a class="kicsi_link" href="index.hu">Index</a>
 <a class="fontos_link" href="bme.hu" >BME</a>
```
Ahol a css fájlban:

```
a.kicsi_link{
 color: blue;
  font-size: small;
}
a.fontos_link{
 color: red;
  font-size: large;
}
```
Erre egy másik módszer, ha elnevezzük a tag-eket és azokkal hivatkozunk rájuk a css-ben:

```
<div>Els? sor</div>
<div id="first_pink">Második sor</div>
<a id="pink_link" href="#valami">egy link</a>
```
#### és a css fájlban:

```
#pink_link{
 color: pink;
 text-decoration: underline;
}
#first_pink{
 color: pink;
  font-size: large;
}
```
Ha class-ként adjuk meg a stílust, akkor a div

```
class="http://wiki.math.bme.huxyz"http://wiki.math.bme.hu tag-b?l több is lehet,
mind a div.xyz-nek megfelel? stílusban. Míg az id egyedi, ez esetben csak az adott tag-et formázzuk
vele.
```
### **Táblázatok**

Nézzünk egy alap táblázatot html-ben:

```
<table>
 <tr><th>Ez az 1. oszlop</th><th>Ez meg a 2. oszlop</th></tr>
```
#### Informatika1-2017/Gyakorlat5

```
<tr>>td>a</td><td>b</td></tr>
 <tr><td class="kozepre" colspan="2"2 széles példa elem</td> </tr>
<tr>>td rowspan="2">c</td><td>d</td></tr>
<tr><td>d</td></tr>
</table>
```
#### Ehhez a css-ben:

```
td, th {
 border: 1px solid black;
}
table {
 border-collapse: collapse;
}
td.kozepre {
 text-align: center;
}
```
Így lesz szegélye a táblázatnak. Figyeljük meg a középre igazítást is.

### **Selector**

Egy link többéle képen nézhet ki, más ha "http://wiki.math.bme.hufriss"http://wiki.math.bme.hu a link, vagy ha már egyszer rákattintottunk, vagy ha éppen rajta áll a kurzor. Ezt a következ? képen formázhatjuk:

```
a {text-decoration: underline;}
a:active {color: red;}
a:visited {color: grey;}
a:link {color: blue;}
a:hover {text-decoration: line-through;}
```
Ekkor minden link alá lesz húzva, de azon belül több féle szín? lehet és ha rajta van az egér, akkor át lesz húzva.

Lehet megadni olyan stílus osztályt, ami nem egy konkrét tag-re vonatkozik. A css fájlban:

```
.kozepre {
  text-align: center;
}
```
Ekkor az index.html-ben így tudjuk használni:

```
<h1 class="kozepre">ez a cím középen van</h1>
<div class="kozepre">ez a szöveg középen van</div>
<a class="kozepre" href="math.bme.hu">ez a link is középen van</a>
```
#### **Dobozok**

Tagolás gyanánt használjunk div, p és span tag-eket. A div és a p új sort nyit a tartalmának, a p még ki is hagy el?tte-utána helyet. A span nem tartalmazhat div-et vagy p-t, egy soron belül különít el egy részletet.

Arra jó, hogy ilyen tag-ek közé zárjuk a honlapunk bizonyos részeit, hogy utána (egyedileg vagy együttesen) hivatkozni tudjunk rájuk és formázni ?ket. Tagoló szerepük van.

```
 <div id="scissors">
   <p>This is <span class="paper">crazy</span></p>
 </div>
```
#### Informatika1-2017/Gyakorlat5

Minden html elemnek a következ? attribútumai vannak, amelyek az elhelyezkedését határozzák meg: [\[1\]](http://wiki.math.bme.huhttps://www.w3schools.com/Css/css_boxmodel.asp)

Például

```
div {
     padding: 25px;
     border: 25px solid navy;
}
```
És ezek mindegyikének van -left, -right, -top, -bottom változata, például:

```
div {
     padding: 25px;
     padding-top: 20px;
     border-top: 25px solid navy;
     border-left: 25px solid navy;
}
```
## **Hasznos linkek**

- Nézzük meg a többi hallgató vagy tanár oldalát, ha tetszik valamelyik honlap, akkor próbáljuk meg a forrás alapján lemásolni.
- [leírás css-r?l](http://wiki.math.bme.huhttp://www.w3schools.com/css/default.asp)
- [css validator](http://wiki.math.bme.huhttp://jigsaw.w3.org/css-validator/)
- [CSS3 Cheat Sheet](http://wiki.math.bme.huhttps://docs.google.com/open?id=0Bwk5mjaCfPlVeDdVTXZWbnBOdEk)
- [HTML5 Cheat Sheet](http://wiki.math.bme.huhttps://docs.google.com/open?id=0Bwk5mjaCfPlVaEVLZ0swU0xCU2M)

## **Ha még nincs oldalatok**

A mai gyakorlat a múlthetire épít, így ha ez valakinek nincs meg, akkor mentse a következ? file-okat a public\_html mappájába:

- [index.html](http://wiki.math.bme.huhttp://math.bme.hu/~kkovacs/info1/index.html)
- [orarend.html](http://wiki.math.bme.huhttp://math.bme.hu/~kkovacs/info1/orarend.html)

# **Feladatok**

Készítsetek egy új file-t a public\_html mappátokba style.css névvel, mellette nyissátok meg az index.html-t is.

- El?ször csak inline írjunk CSS kódot az index.html-ünkbe, valahol változtassátok meg a bet?k 1. méretét ( style = "http://wiki.math.bme.hufont-size:large"http://wiki.math.bme.hu )
- 2. Írjatok pár span-t az index.html-be, és adjátok ?ket valamilyen névvel hozzá egy osztályhoz. ( class = "http://wiki.math.bme.hukiemelt"http://wiki.math.bme.hu )
- A style.css-t kapcsoljátok be az index.html-be és az orarend.html-be is. ( <link 3. rel="http://wiki.math.bme.hustylesheet"http://wiki.math.bme.hu href="http://wiki.math.bme.hustyle.css"http://wiki.math.bme.hu> a head-be )
- A style.css segítségével érjétek el, hogy a 2. pontban definiált osztályba tartozó span-ek d?lt bet?vel 4. legyenek.
- 5. Most érjétek el, hogy az összes p-ben lev? szövegetek d?lt bet?vel legyen.
- 6. Mivel így már nem látszik mely szövegrészek voltak a kiemelt span-ben, így változtassátok meg, hogy a kiemeltek ne legyenek d?ltek, legyenek félkövérek.
- Próbáljátok a szövegetek adott részeit máshova igazítani, pl a címet középre. Használjatok a címhez 7. id-t, ne class-t.
- Térjünk át az órarendre. Érjétek el, hogy jelent?s margója legyen a táblázatotok head (th) celláinak. 8. Arra vigyázzatok, hogy ilyenkor a border="http://wiki.math.bme.hu1"http://wiki.math.bme.hu-et ki kell venni a html kódból.
- Csináljatok szép keretet a táblázatnak, ne fekete legyen, próbáljátok meg hogy néz ki a dupla, esetleg 9. ha vastagabb.
- Térjünk vissza az index.html-re. Érjétek el, hogy ne a hagyományos módon legyen kiírva a listátok, 10. mondjuk gyémántok legyenek a jelöl?k, vagy római számok a számok.
- 11. Változtassátok meg a linkeket, pl ne legyenek aláhúzva, vagy más színnel legyenek. (pl: a:link {font-size:small;}, van még a:visited, a:hover, a:active)
- 12. Éljétek ki magatokat, tegyétek olyanná az oldalt amilyenné szeretnétek.

[El?z? gyakorlat](http://wiki.math.bme.hu/view/Informatika1-2017/Gyakorlat4) - [Fel](http://wiki.math.bme.hu/view/Informatika1-2017#Gyakorlatok) - [Következ? gyakorlat](http://wiki.math.bme.hu/view/Informatika1-2017/Gyakorlat6)